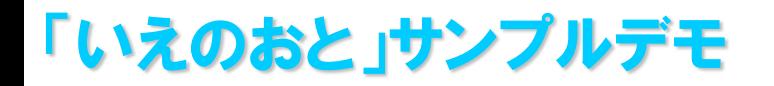

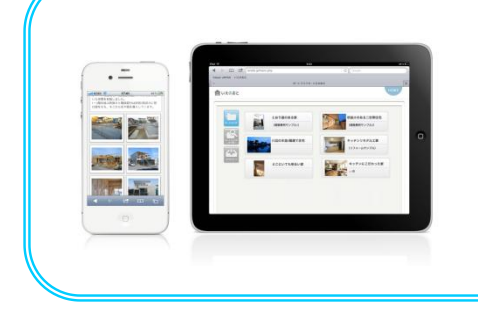

スマートフォンによる照会は縦画面、タブレットやPCは横画面に最適化されて 画面デザンされています。

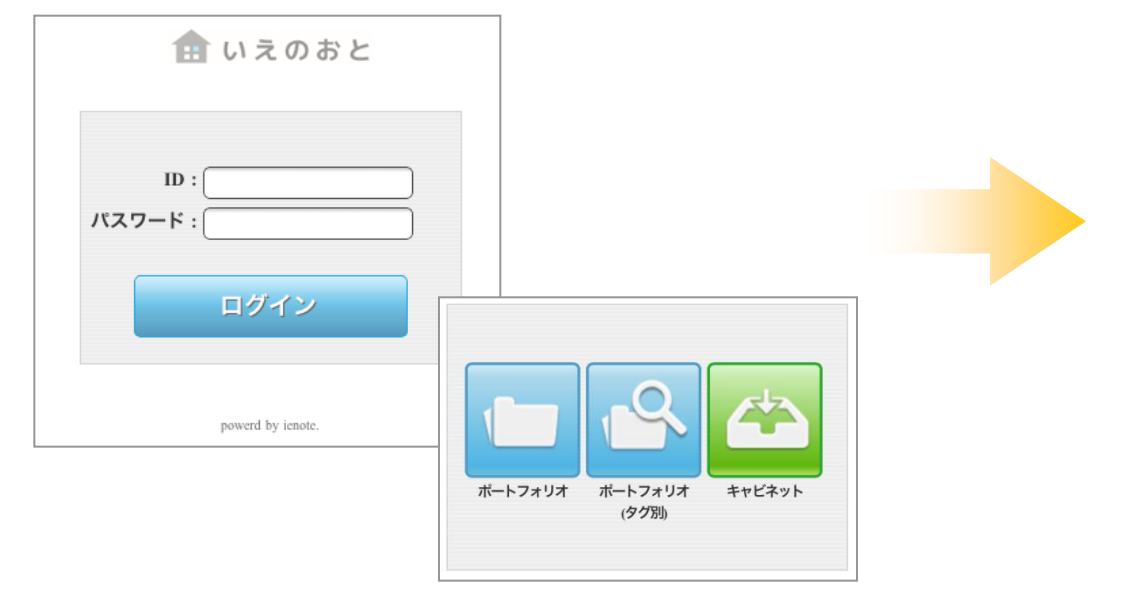

スマートフォン、タブレット、PC端末からID、パスワード を入力してログンします。 (デモ用IDはdemo、パスワードはdemodemoです)

ポートフォリオを選択します。

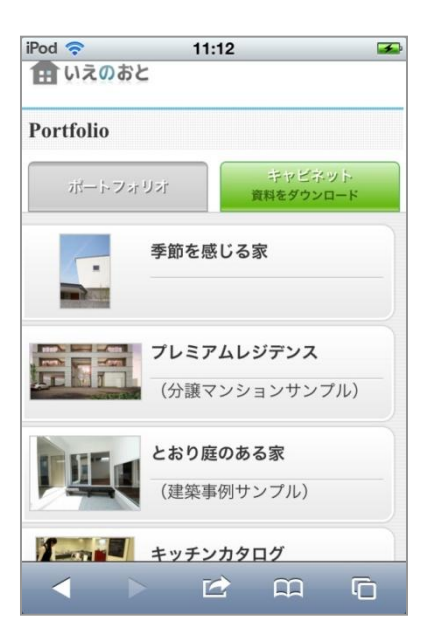

ポートフォリオの一覧が表示されます。 見たい物件をタップします。

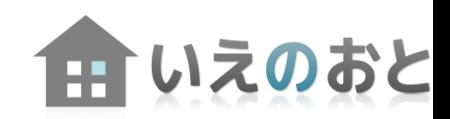

# 「いえのおと」サンプルデモ

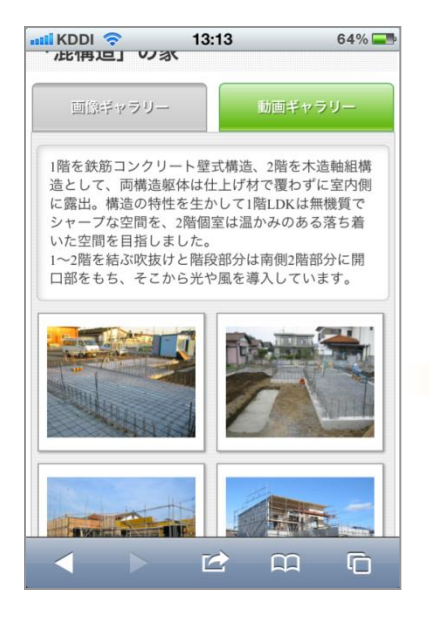

サムネル画像の一覧が表 示されるので、画像をタッ

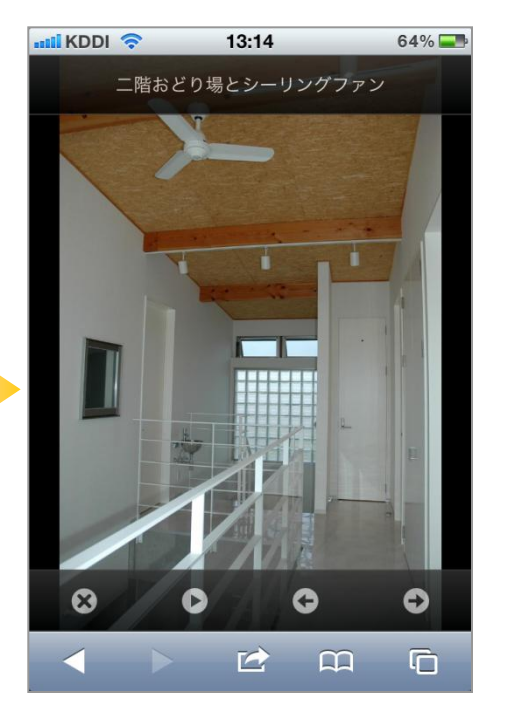

画像が詳細表示されます。 画像をタップすることでコメント、 ツールゕコンの表示/非表示を 切り替えます。

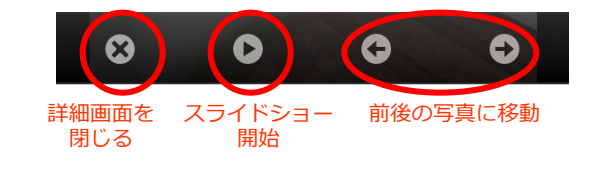

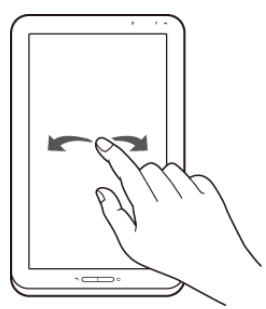

画像を左右にフリックすることで 前後の画像にスライドします。

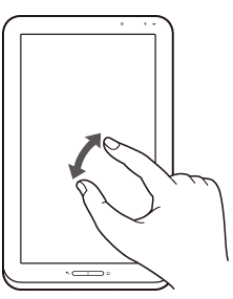

画像をピンチすることで拡大/縮 小が可能です。ダブルタップで最 大まで拡大します。

Androidではピンチによる操作がで きません。ダブルタップで拡大・ 縮小が可能です。

ホされるので、画像をタッ<br>プします。 画像が詳細表示されます。 フリック、ピンチの操作は行えま せん。

画像上でマウスを左右にドラッグ操作(またはツールアイ コンの左右ボタン)することで画像スライド、ダブルク リックで拡大、縮小の操作を行います。

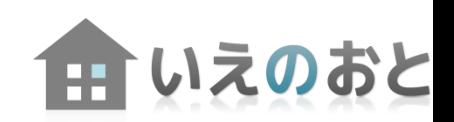

## 「いえのおと」サンプルデモ

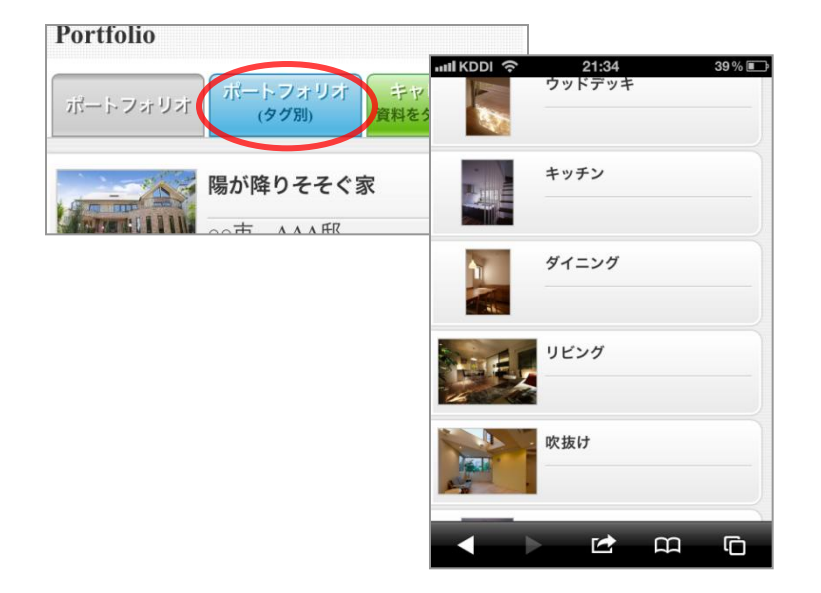

「ポートフォリオ(タグ別)」から任意のタグが登録され ている画像のみを抽出して表示することができます。

登録されている全ての物件の画像から「吹抜け」や「ウッ ドデッキ」などの画像のみを抽出し、お客様への提案にご 利用できます。

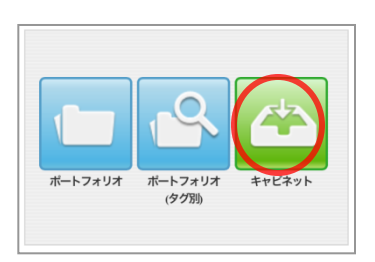

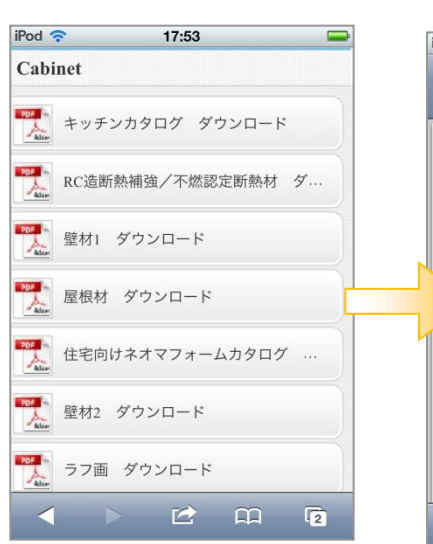

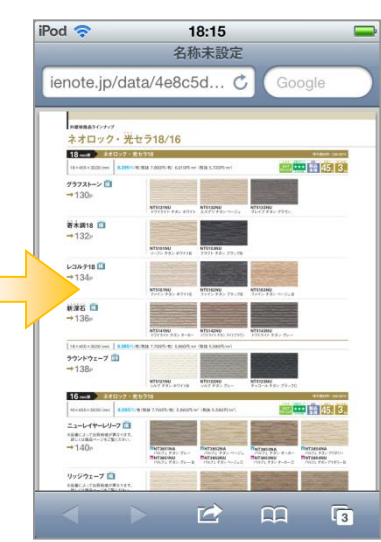

トップメニューからキャビネットを選択 すると、登録されているファイルの一覧 が表示されます。

iPhone/iPadは別ウィンドウでPDFが表示 されます。 Androidは一度ダウンロードを行い、PDF ビューゕで表示します。 アプリやウィンドウを切り替えることで キャビネット一覧のページに戻ります。

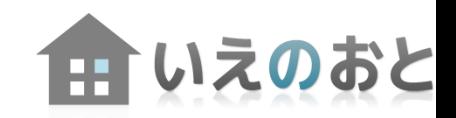

### 操作方法やサービスに関するお問い合わせは下記までお問い合わせ下さい。

### 江守商事株式会社

情報システム事業部 ネットシステム営業

#### 「いえのおと」サポート担当

- 電話 : 0776-36-8631
- FAX : 0776-36-8133 営業時間:月~金曜 8:30~17:30
	- 土・日・祝日およびお盆・年末年始を除きます。
- メール : [info@ienote.jp](mailto:info@ienote.jp)

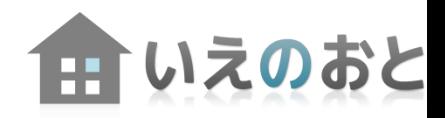